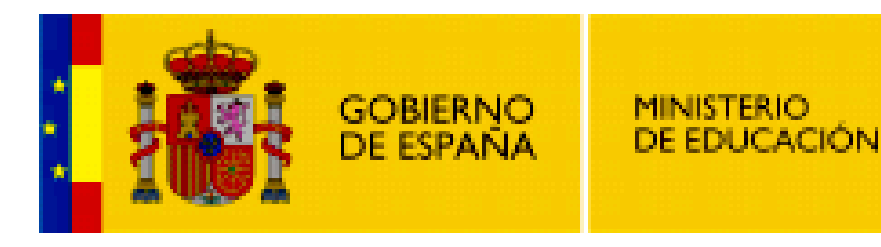

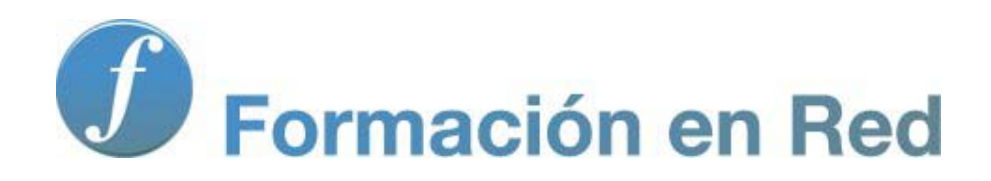

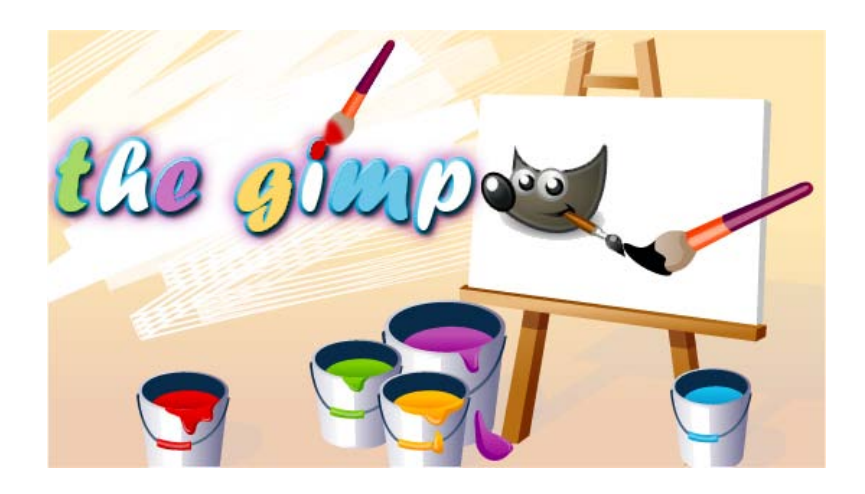

**GIMP, aplicaciones didácticas. Herramientas de GIMP**

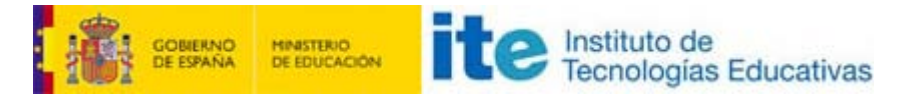

#### GIMP, aplicaciones didácticas

# Herramientas

#### Para ampliar:

- **T** Transformación.
- **Aerógrafo.**
- **Relleno.**
- **Deshacer pasos**

## Herramientas de transformación

Estas herramientas permiten realizar transformaciones sobre imágenes completas, capas o selecciones.

A las herramientas de transformación que modifican la imagen completa se accede desde la barra de Menús: Imagen --> Transformar:

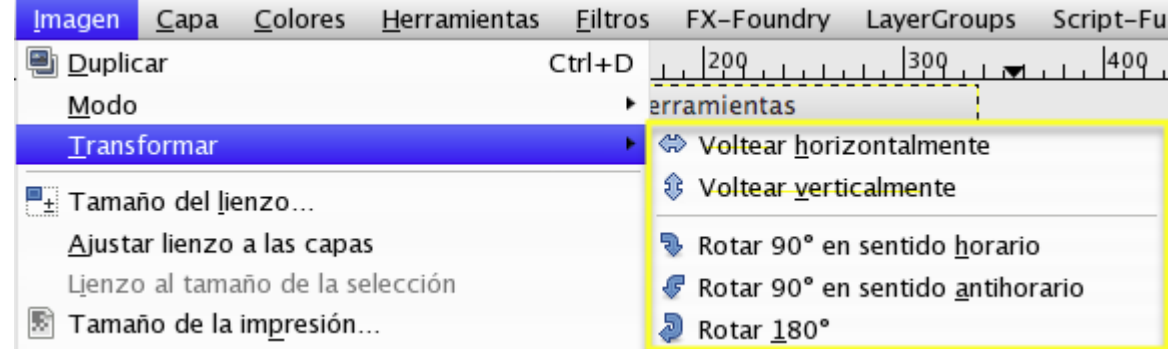

Las transformaciones que se obtienen desde este Menú afectan a la imagen completa, sólo debes seleccionar el tipo de transformación que desees para que sea ejecutada.

Puedes realizar transformaciones de capas o selecciones, marcando una capa y eligiendo la herramienta de transformación que quieras utilizar desde la Caja de herramientas de Gimp o desde el menú Herramientas --> Herramientas de transformación.

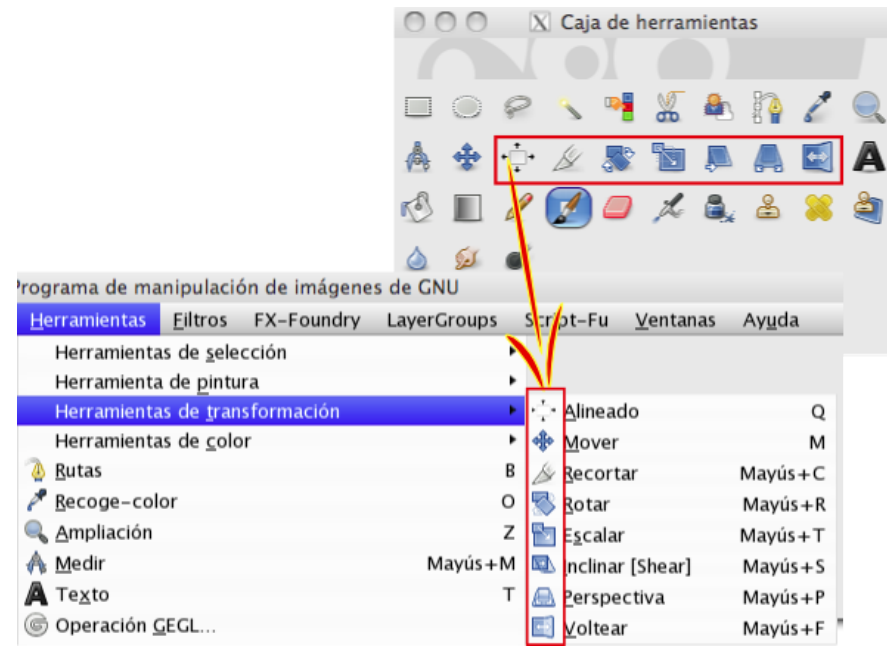

Para trabajar adecuadamente con estas herramientas debes atender en primer lugar a las Opciones de las mismas en la parte de la Caja de herramientas donde se muestran las opciones de la herramienta seleccionada, en concreto los botones:

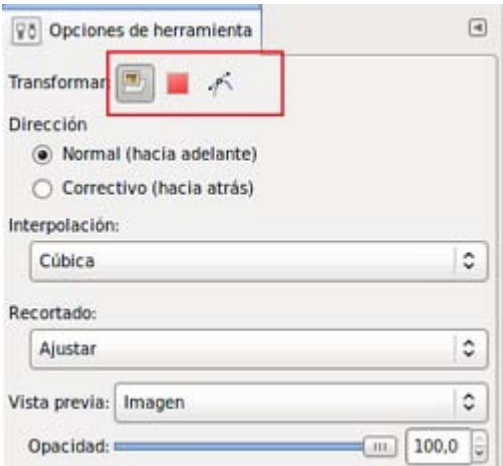

El primer botón realiza la transformación sobre una capa completa; el segundo lo hace sobre la selección activa y el tercero sobre una ruta. Es recomendable que la interpolación (al generar la nueva imagen) sea del tipo Cúbica, que es la que proporciona mejores resultados.

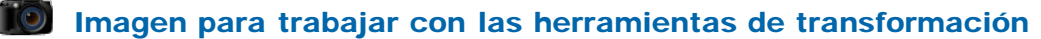

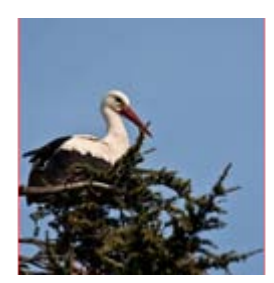

# Alineado

# Alinear capas:

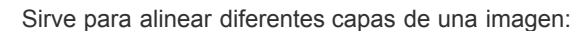

Primero debe elegirse la capa que será el primer elemento de la alineación y, presionando la tecla Mayús, se elige el segundo o resto de elementos que queramos alinear.

En la siguiente imagen tenemos tres capas: la foto de la cigüeña, el texto en rojo y el texto en negro.

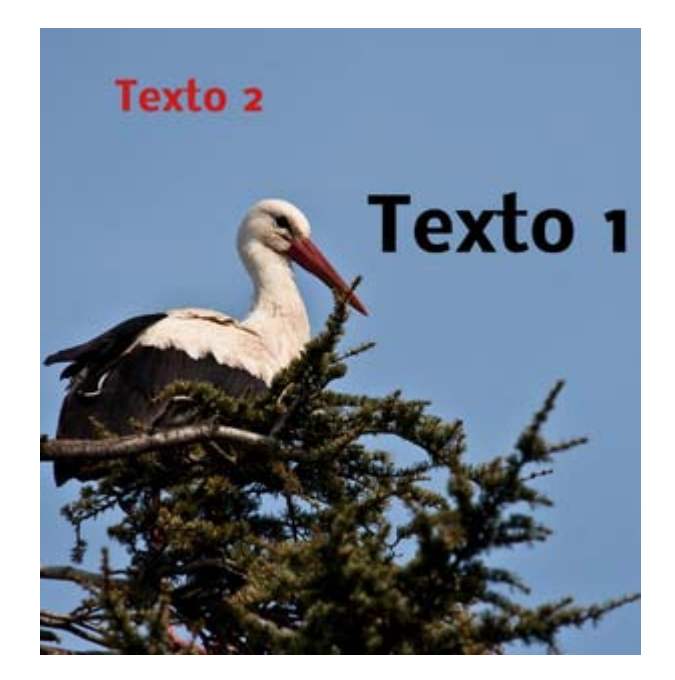

Con la Herramienta Alineado seleccionada haz clic sobre el Texto 2 y después (con la tecla Mayús presionada) clic sobre Texto 1: aparecen unos cuadros de color naranja en los vértices de las capas, que indican qué capas están seleccionadas para ser alineadas.

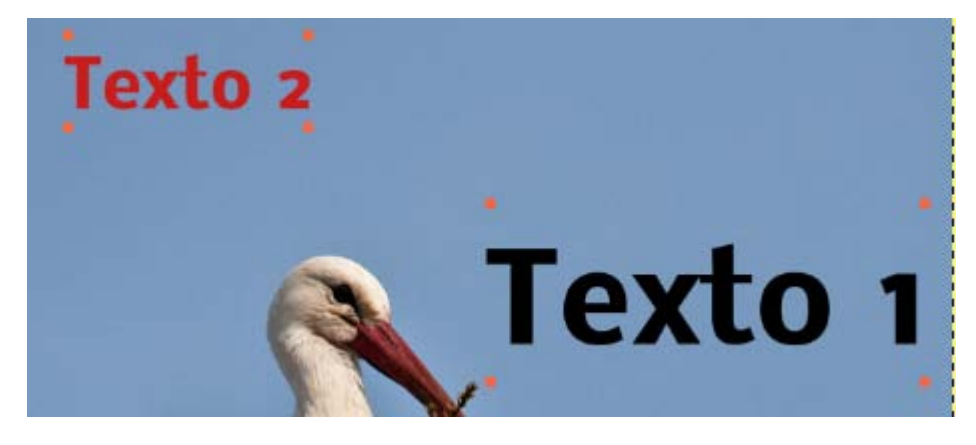

Ahora debes utilizar las opciones de Alineado que se muestran en la Caja de Herramientas:

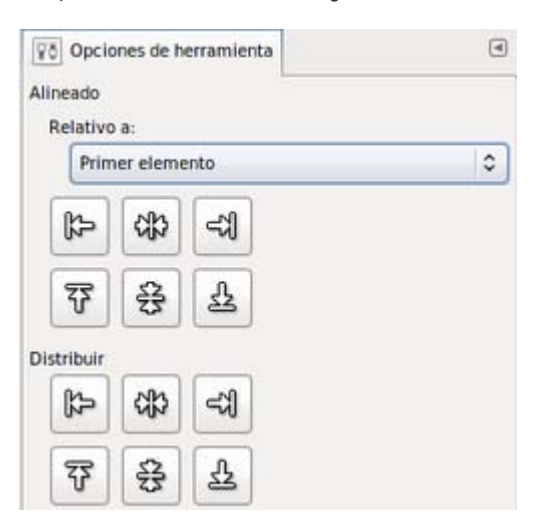

En el la imagen siguiente hemos alineado la capa Texto 2 respecto a la capa Texto 1 (que es el primer elemento seleccionado para ser alineado):

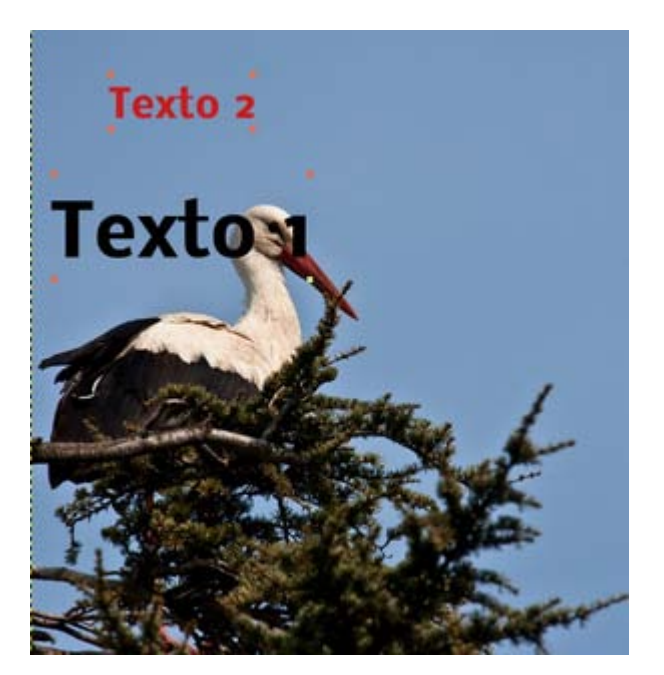

#### **Mover**

#### Mover capas, selecciones o rutas:

⇎

Permite desplazar en la Ventana imagen la capa, selección o ruta elegidas. Para elegir qué capa, ruta o selección desplazamos debes utilizar las opciones de la herramienta Mover en la Caja de Herramientas:

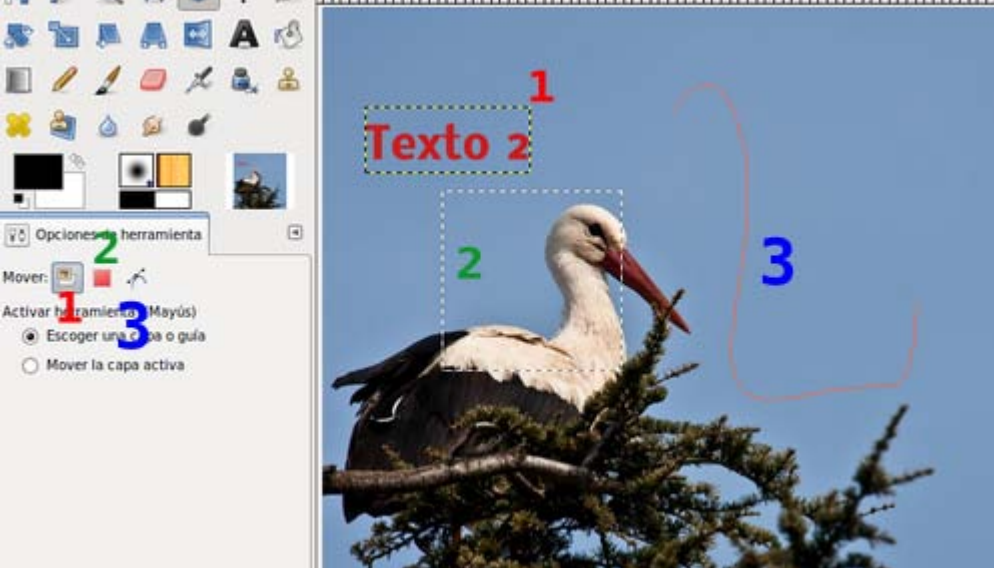

5% 4 % % 12 % 7 % BunnelWoundWoundBunnelBunnelBunnelBunnelBun

Si eliges la opción 1 podrás mover una capa (1) en la Ventana Imagen; si eliges la opción 2, podrás mover la selección (2) y, por último, si eliges la opción  $3$  podrás mover una ruta  $(3)$ .

### Recortar

Herramienta Recortar imagen:

Puedes recortar una imagen en formato rectangular. Primero realizas la selección de la zona a recortar, editas esa zona con las zonas

que permiten ampliar o reducir la zona a recortar y, por último, presionas Enter para ejecutar la acción de recorte:

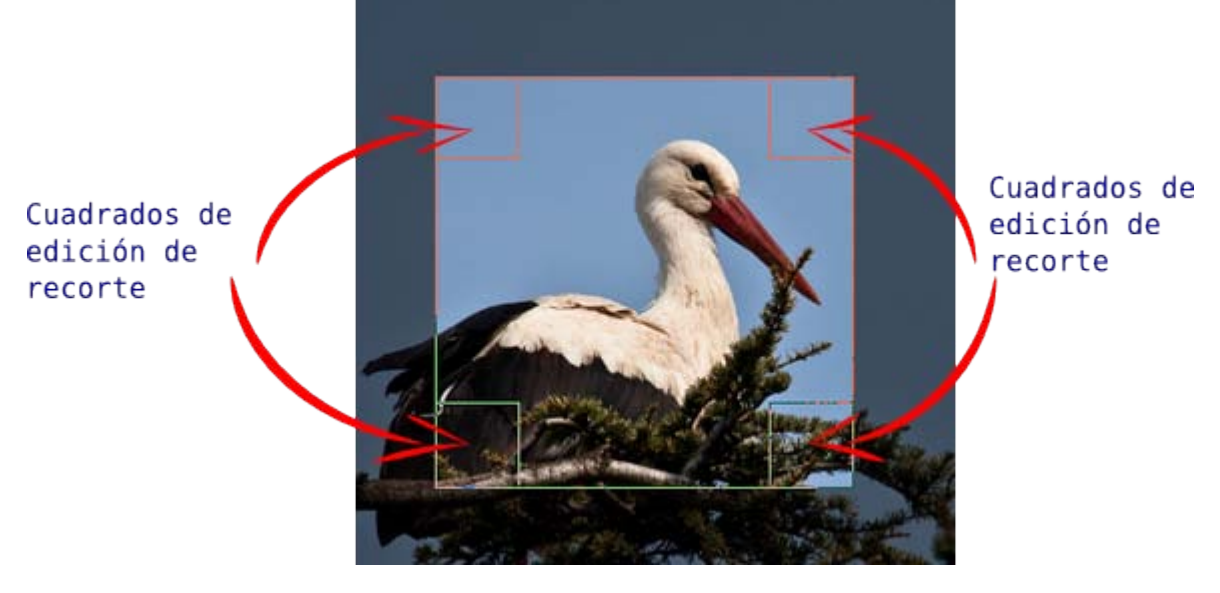

Una vez elegida la zona a recortar solamente debes presionar la tecla Enter:

La zona no elegida para recortar se oscurece:

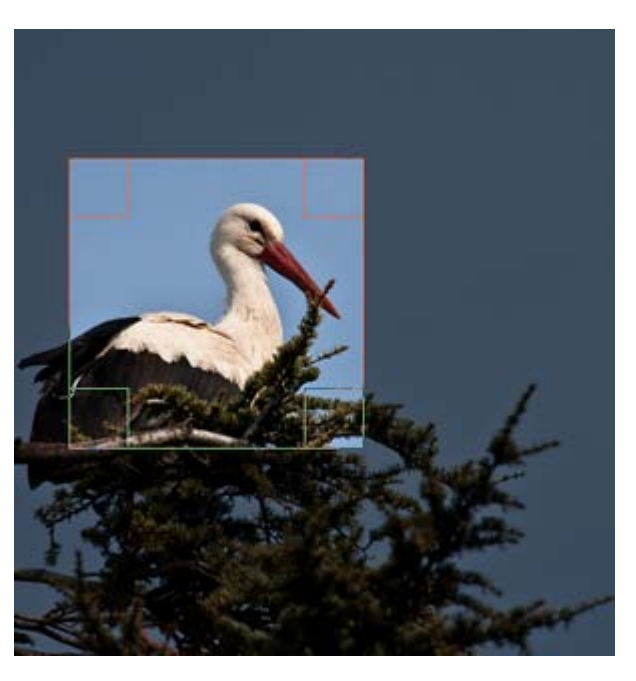

Presionas Enter y:

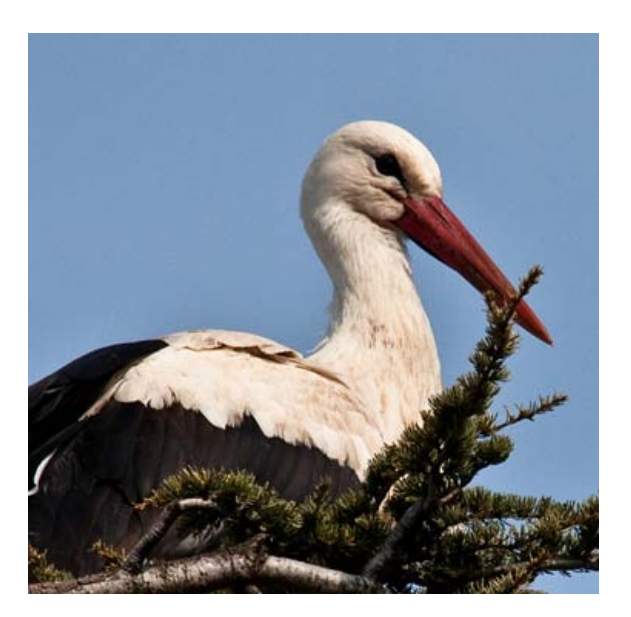

# Rotar

## Herramienta Rotar:

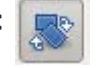

Vamos a utilizar la imagen de la cigüeña, a la que hemos hecho una selección de la cigüeña, copiado y pegado como capa nueva sobre la misma imagen. Ésta última capa es la que vamos a Rotar.

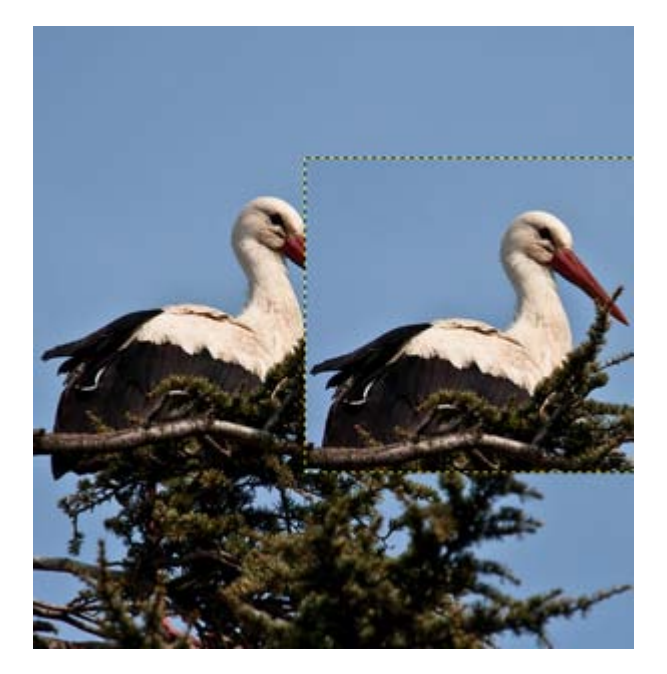

Una vez seleccionada esta herramienta haz clic en la Ventana imagen encima de la capa, selección o ruta que quieras rotar y mostrará la siguiente ventana:

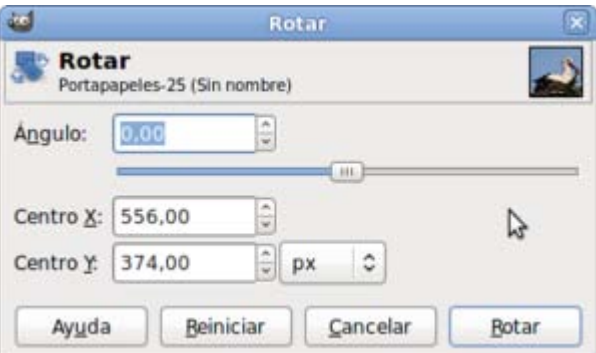

También puedes realizar la rotación de forma interactiva en la Ventana imagen, haciendo clic con el ratón y girando en el sentido que quieras obtener la rotación, libera el ratón para terminar la rotación y haz clic en el botón Rotar para aceptar la rotación elegida. En las opciones de esta herramienta puedes elegir el tipo de Vista previa que nos mostrará Gimp: Puede mostrar una Rejilla ; Rejilla más la imagen (tal y como se observa en la siguiente imagen), sólo la Imagen o un Contorno de la misma. Utilizarremos una u otra opción según la potencia del ordenador que usemos. Nosotros hemos utilizado la opción Rejilla + imagen porque se observa de forma más clara la transformación que se realiza sobre la imagen.

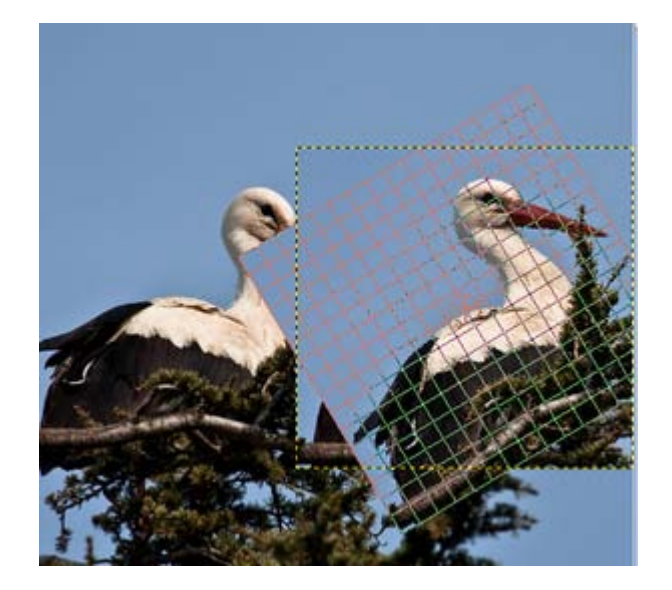

La rejilla que aparece nos muestra la posición final de la capa o selección que se obtendrá tras hacer clic en el botón Rotar. Obtienes:

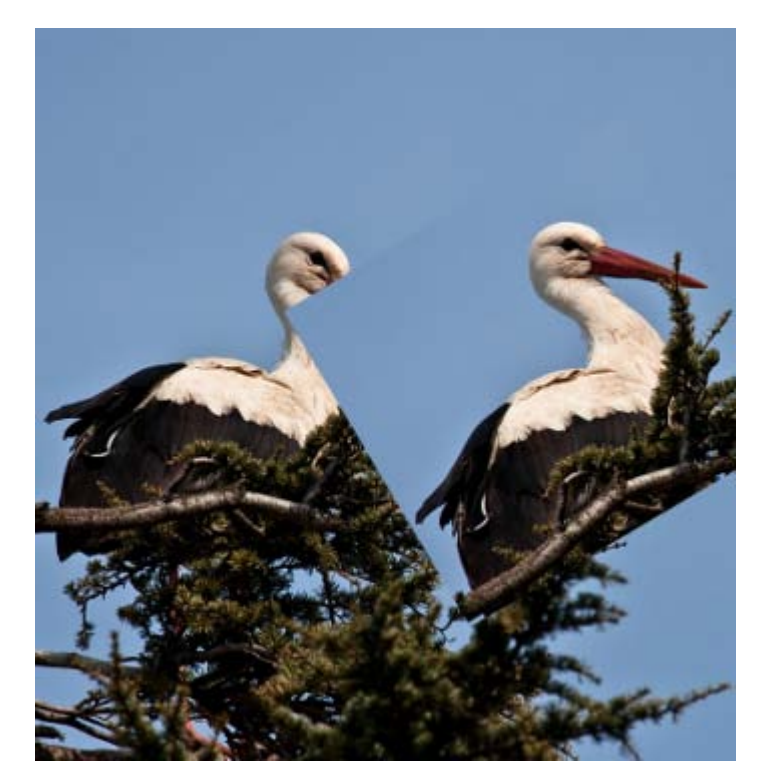

# Escalar

# Herramienta Escalar:

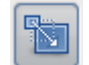

Al hacer clic sobre la imagen, con el botón Escalar seleccionado, aparece el cuadro de diálogo correspondiente, que permite seleccionar la escala que quieras hacer:

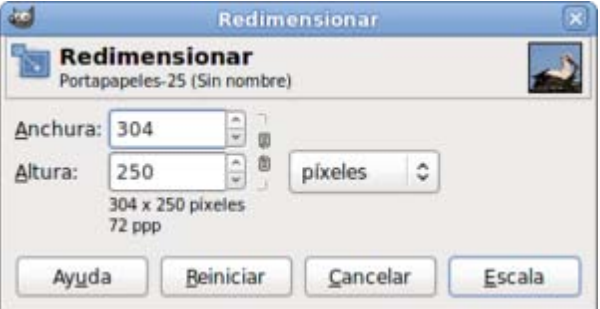

La simulación de la rejilla + imagen nos muestra el tamaño de la transformación. Tras hacer clic en Escala obtienes la transformación elegida.

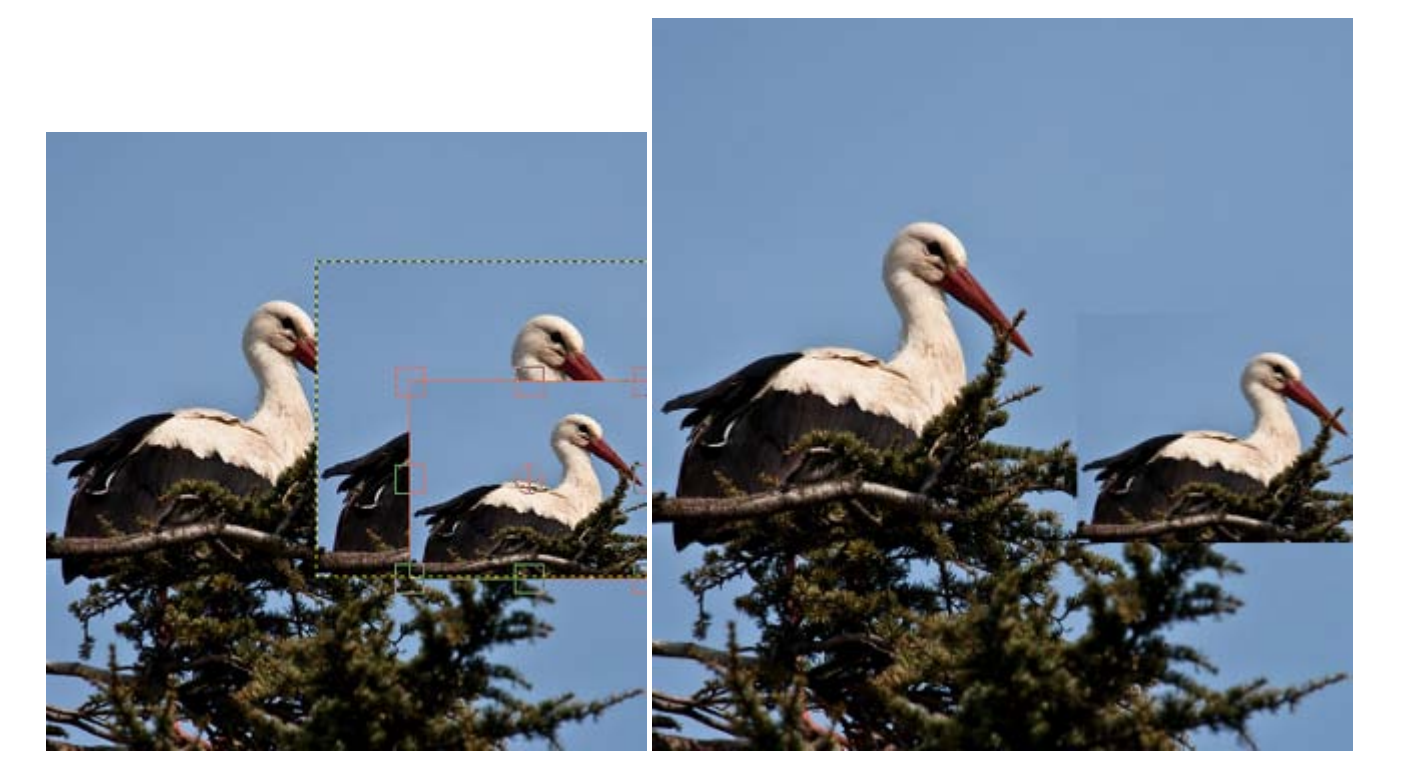

## **Inclinar**

# Herramienta Inclinar (Cizallar):

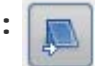

Permite inclinar una capa, selección o ruta. Si la magnitud de la escala en el eje X es positiva la inclinación se realiza hacia la parte izquierda de la imagen y si es negativa, hacia la parte derecha, siempre que utilicemos la opción Directa (tradicional) de Dirección de la transformación. También podemos hacer una inclinación en el eje Y si movemos el ratón hacia arriba o hacia abajo.

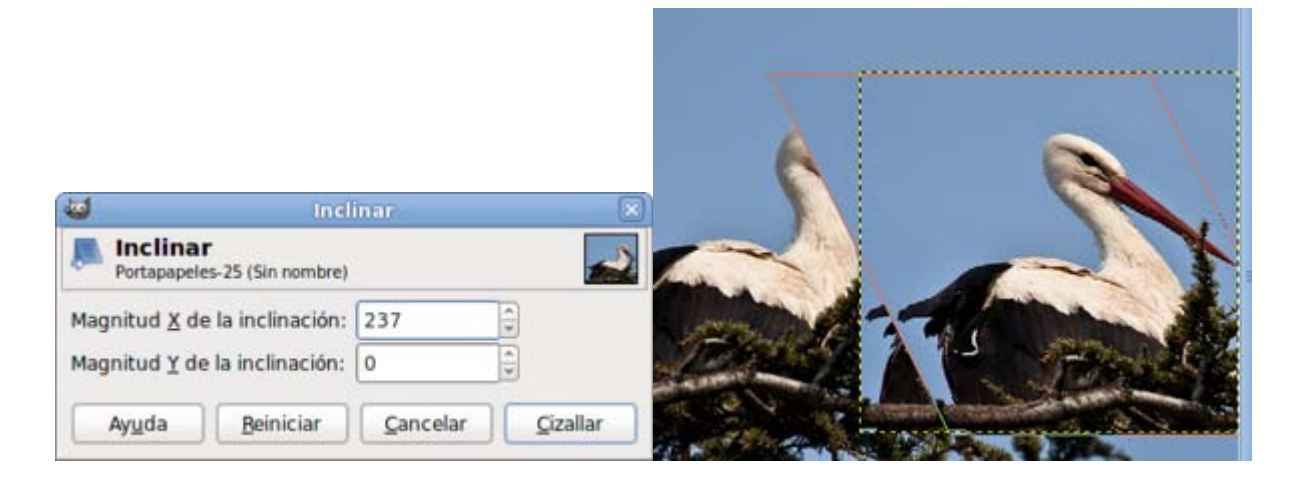

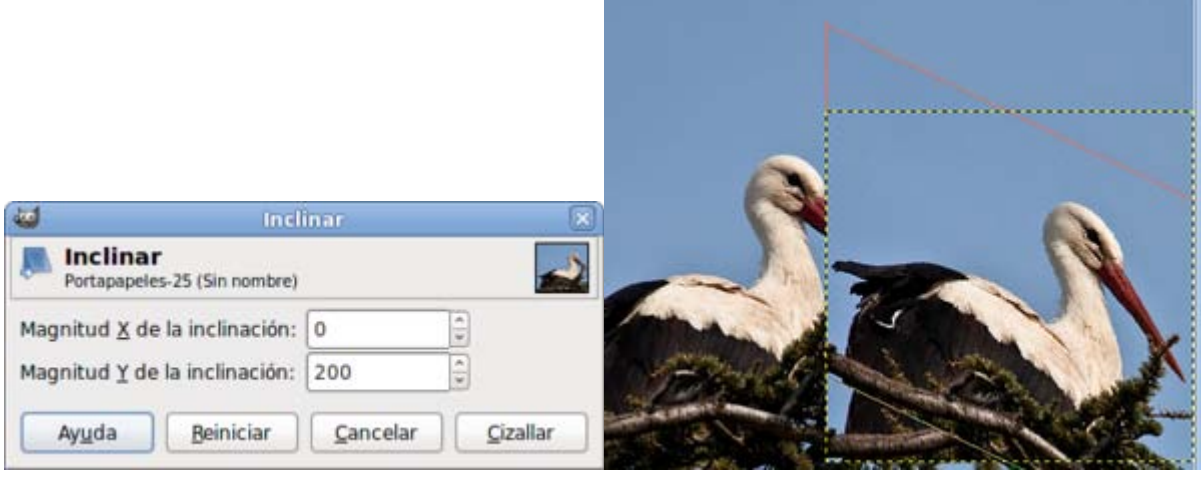

# **Perspectiva**

# Herramienta Perspectiva:

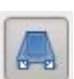

Transforma la selección, capa o ruta de acuerdo a la perspectiva elegida de forma interactiva en la Ventana imagen. Al hacer clic con el ratón en la Ventana imagen aparece la rejilla que simula el tamaño final de la transformación: Puedes mover cada uno de los cuatro vértices de esa rejilla para obtener una perspectiva. Para aplicar la transformación debes hacer clic en el botón Transformar del cuadro de diálogo que aparece.

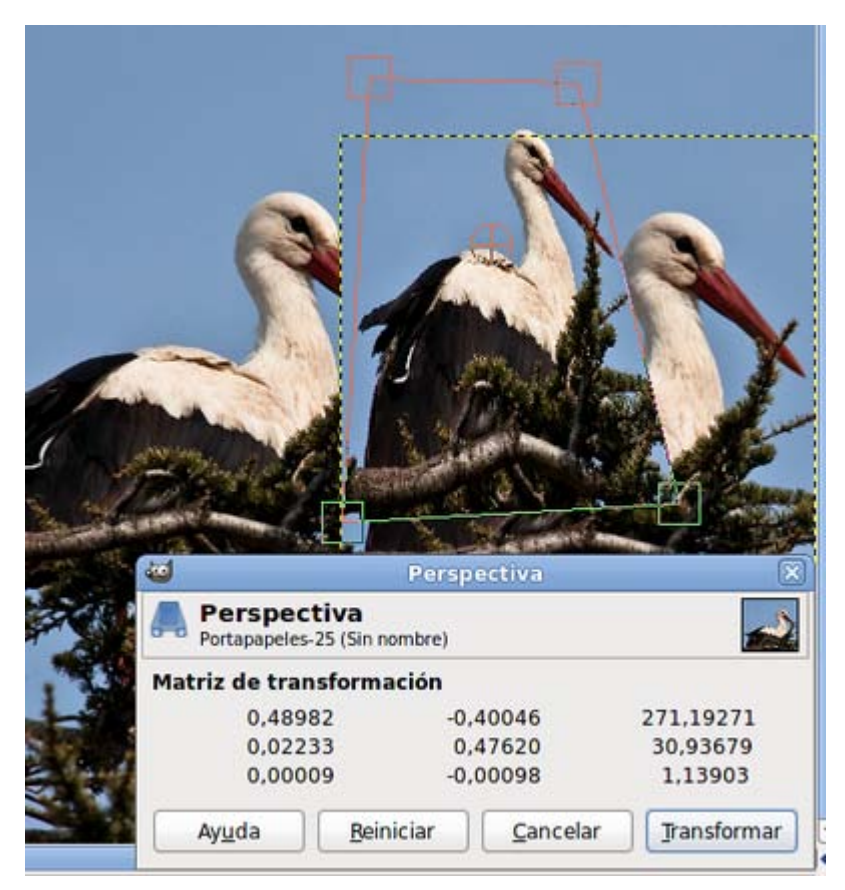

## Invertir

### Herramienta Invertir:

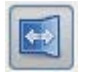

Invierte horizontal o verticalmente una capa, selección o ruta. Sólo debes seleccionar en las opciones de la herramienta si quieres que, la inversión, sea horizontal o vertical y hacer clic en la Ventana imagen para obtener el resultado.

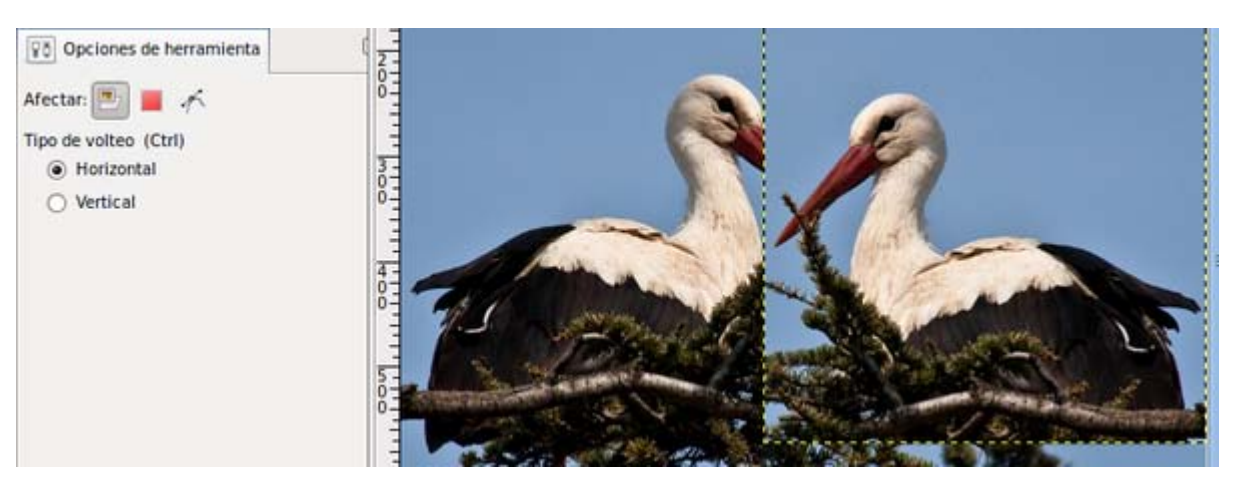

# Herramienta Aerógrafo

Se accede a ella desde la Caja de herramientas:

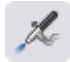

Funciona como un bote de spray de pintura que, al apretar, comienza a salir mayor cantidad de pintura por el centro y menos por los bordes.

Puedes elegir cualquier brocha de las instaladas en GIMP para pintar con color sólido o con degradados. Las opciones de la herramienta contienen muchas posibilidades.

Modificando las cantidades de Presión (Flow) y Tasa puedes modificar la *cantidad de pintura* que sale del spray.

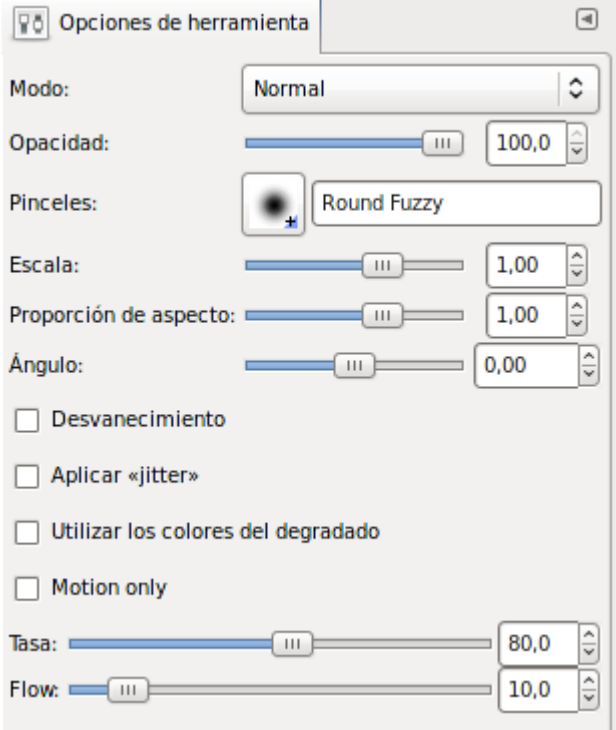

# Herramienta Rellenar con color o patrón

Habitualmente se conoce como **bote de pintura** porque permite rellenar con color sólido o con un patrón las zonas seleccionadas de una capa.

Esta herramienta tiene tres opciones de relleno:

- Relleno con color de frente.
- Relleno con color de fondo.
- Relleno con patrón.

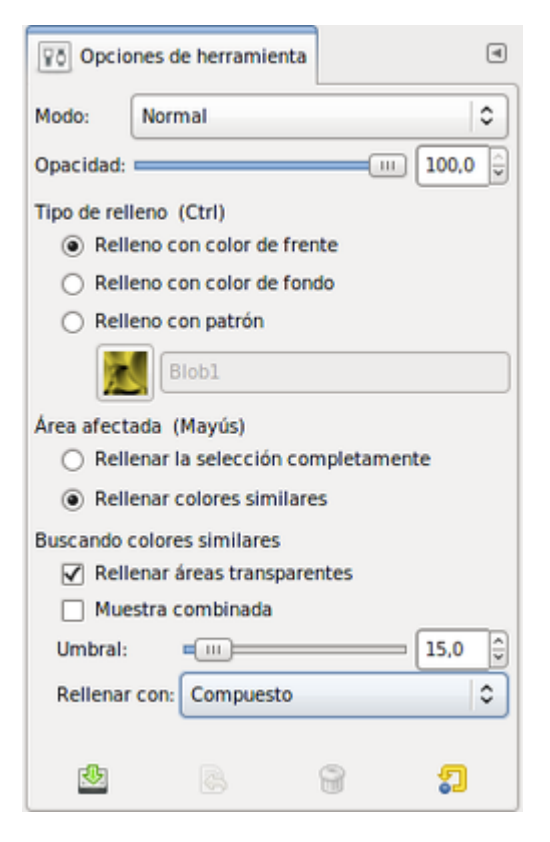

Puedes seleccionar el color desde la paleta de colores de GIMP, así como aplicar al relleno de color sólido un porcentaje de opacidad y un modo de combinación del relleno similar a los modos de combinación de las capas.

Los patrones para rellenar pueden ser elegidos haciendo clic en el selector de Patrones de la Ventana Capas - Pinceles o desde las Opciones de la herramienta en el botón Patrón.

Presionando Mayús a la vez que haces clic sobre una parte de la imagen o sobre una selección, accedes de forma alternativa a rellenar las zonas de la imagen, que tengan colores similares al del píxel donde se ha hecho clic o a rellenar completamente de color o patrón toda la capa o la zona seleccionada.

Al seleccionar la opción Rellenar colores similares se activa la posibilidad de rellenar las zonas transparentes de la imagen, eligiendo un umbral de similitud de colores.

## Pestaña Deshacer

Cualquier acción que realices en GIMP sobre la Ventana imagen activa tiene la posibilidad de ser deshecha, de anularse y volver a la situación anterior, para ello puedes acceder al menú Editar --> Deshacer o utilizar la combinación de teclas Ctrl + Z.

GIMP también dispone del llamado Histórico de deshacer, que es una ventana donde se guardan todas las acciones que realices

sobre una imagen. Accediendo a ella puedes recuperar un momento de tu trabajo sobre una imagen.

La pestaña está situada en la Ventana Capas - Pinceles y accedes a ella haciendo clic en Menú --> Editar --> Historial de deshacer o presionando sobre la pestaña "Deshacer" de la Ventana Capas - Pinceles.

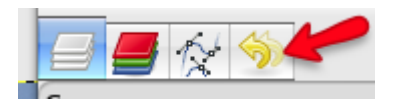

Al hacer clic en dicha pestaña accedes a la Ventana de deshacer, donde cada paso que hayas dado al trabajar con la imagen en GIMP queda reflejado. En cualquier momento puedes acceder a un paso para volver a él.

- 1. Crea una nueva imagen de 256 x 256 píxeles con fondo blanco. Haz clic en la pestaña Deshacer y observa que se ha creado el primer paso al que llama Imagen base.
- 2. Crea un texto y ponlo en el centro de la imagen. Se crea la capa "texto" con lo que hayas escrito.
- 3. Aplica a la capa texto un filtro, por ejemplo: Filtro --> Distorsión --> Doblar según curva, modifica ligeramente la curva y aplica. Observa la Ventana Deshacer.
- 4. Aplica otro filtro a la capa de texto, por ejemplo Alfa a Logo --> Desmenuzar. Veamos que tenemos ahora en la Ventana Deshacer:

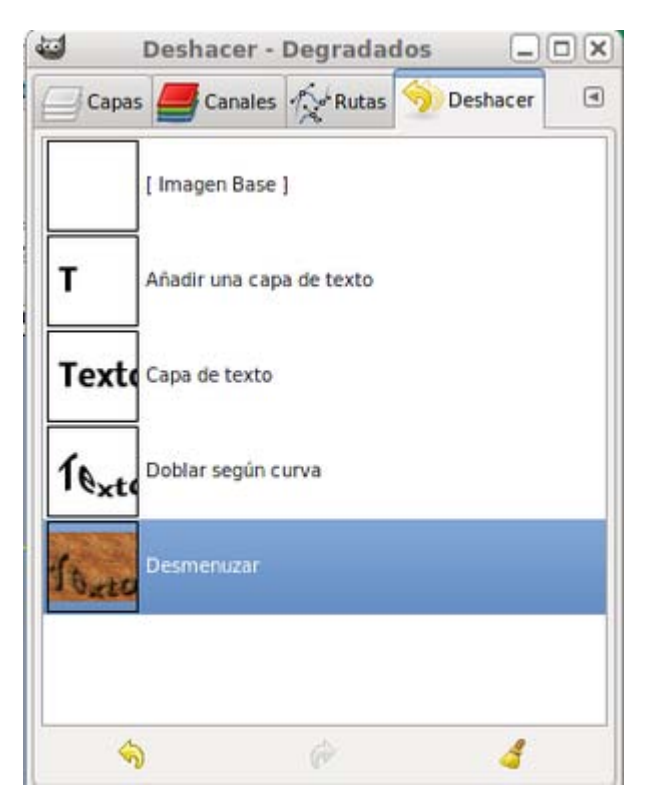

Cada una de las acciones que has ejecutado en GIMP aparece reflejada con un icono y un nombre al lado. El icono nos muestra una miniatura del aspecto de nuestra imagen en el momento dado y el texto la acción realizada.

En cualquier momento puedes volver al punto deseado y nuestra Ventana Imagen reflejará lo que ocurría en ese momento.

En la parte inferior tienes dos botones que te permiten Deshacer la última acción, del lugar del Histórico de deshacer donde estés situado, o Rehacer. El icono de la escoba sirve para eliminar el Historial de deshacer.

Haz clic en "Capa de texto" y observa que la Ventana Imagen vuelve a esa situación, justo cuando habíamos creado la capa con el texto.

Prueba otras opciones de la Pestaña Deshacer para familiarizarte con una herramienta que es muy útil. Te recomendamos quardar el trabajo, antes de ejecutar una opción del Histórico de deshacer que retroceda mucho en el historial del trabajo, sobre todo

cuando después de volver a un punto anterior realices alguna modificación del trabajo.